## **rinna Developers ご利用開始手順**

## **■ユーザー登録**

1. サインイン画面で「今すぐサインアップ」をクリックします。(ソーシャルアカウント でのサインインの場合は画面に従って操作してください)

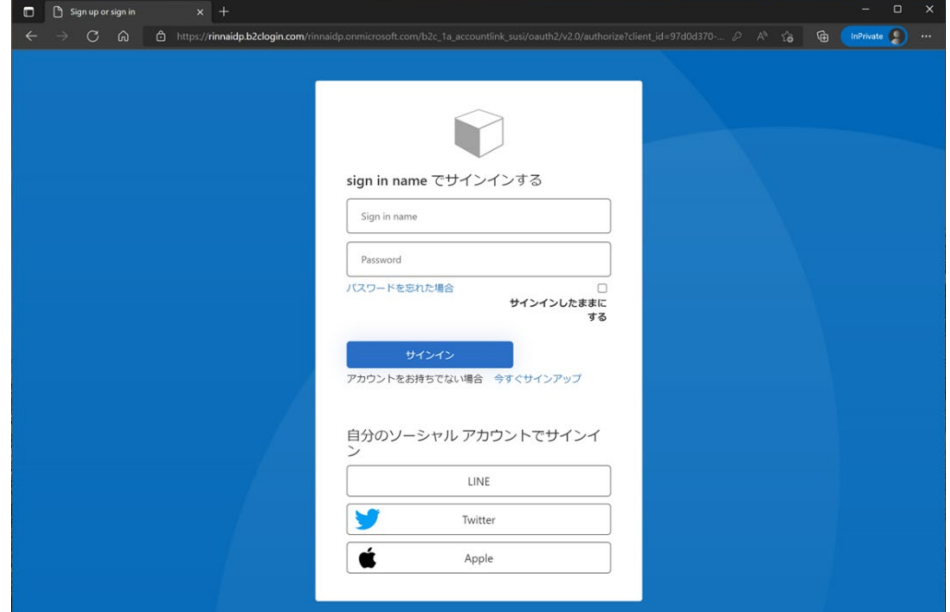

2. 「Email Address」を入力して[確認コードを送信]をクリックします

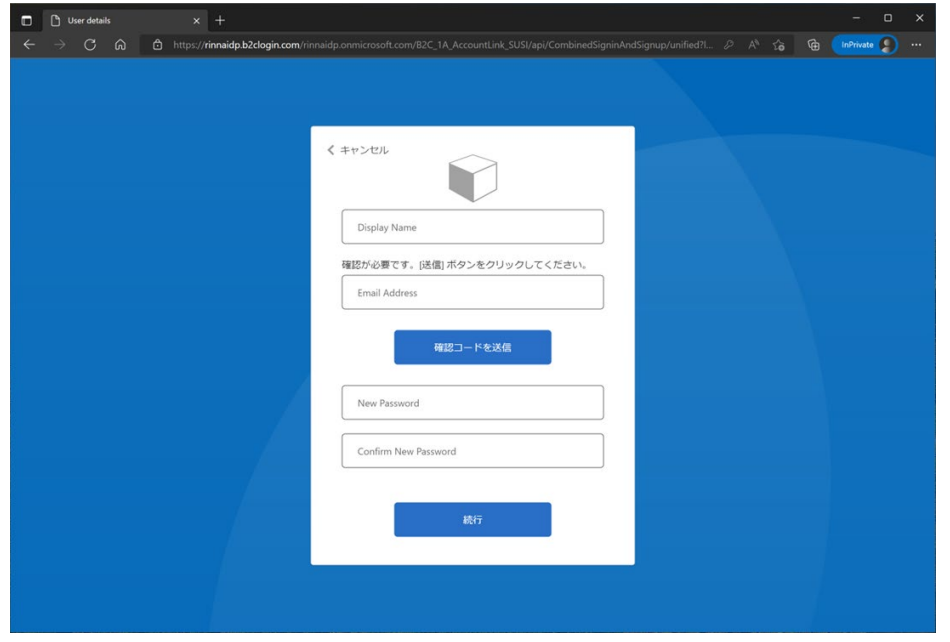

3. 受信したメールを確認してコードを確認します

rinna Co., Ltd. アカウントの電子メール確認コード

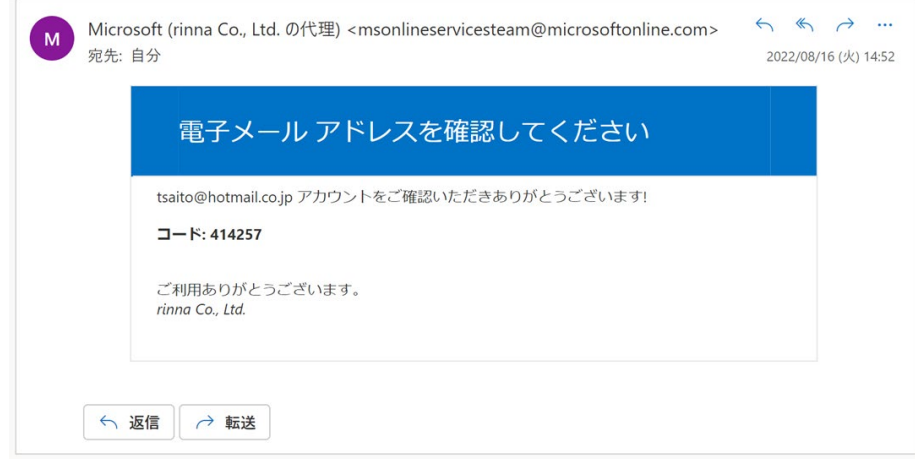

- 4. 確認コードを入力して[コードの確認]をクリックします
- 5. パスワードを入力して[続行]をクリックします。
- 6. 苗字と名前を入力して[続行]をクリックします。

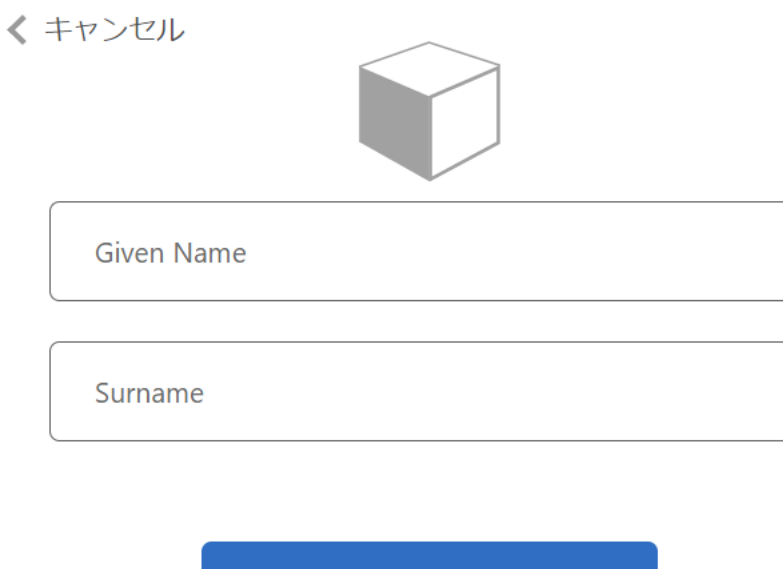

続行

7. 利用規約とプライバシーポリシーをご確認の上、チェックを入れて[続行]をクリックし ます。

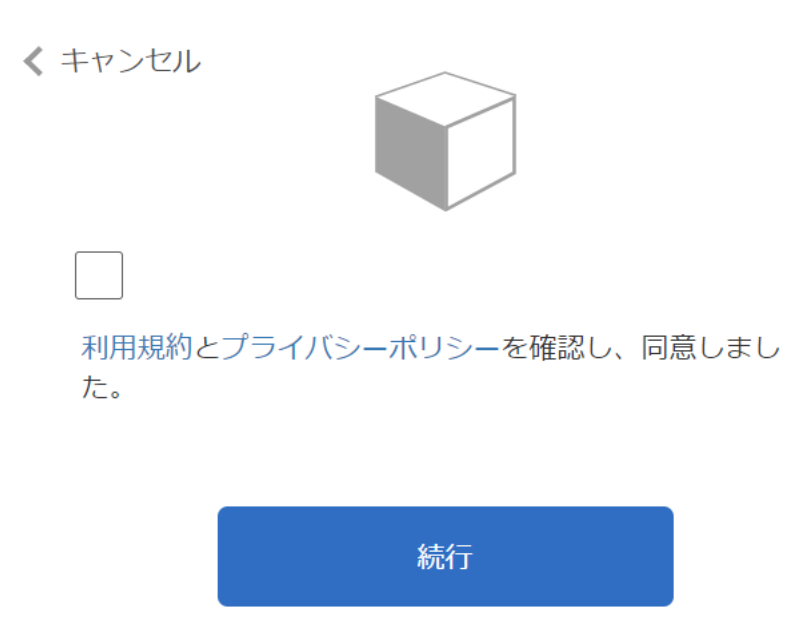

## **■サブスクリプション登録**

- 1. 「[Products](https://developers.rinna.co.jp/products)」メニューから確認したい API を選択します。
- 2. 「登録済みサブスクリプション」で入力欄に任意の文字列を入力し、[Subscribe]をクリックし ます。

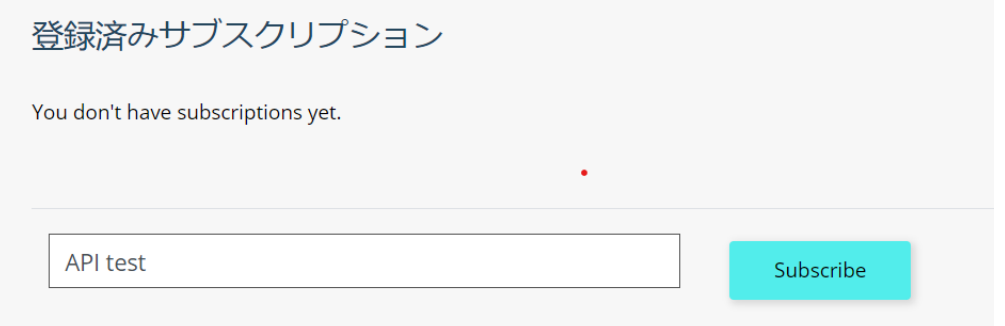

3. 「Profile」画面に遷移するので登録が正しく行われていることを確認します。

4. サブスクリプション登録後、再度「[Products](https://developers.rinna.co.jp/products)」メニューから確認したい API を選択し、画面下 部のリンクをクリックします。

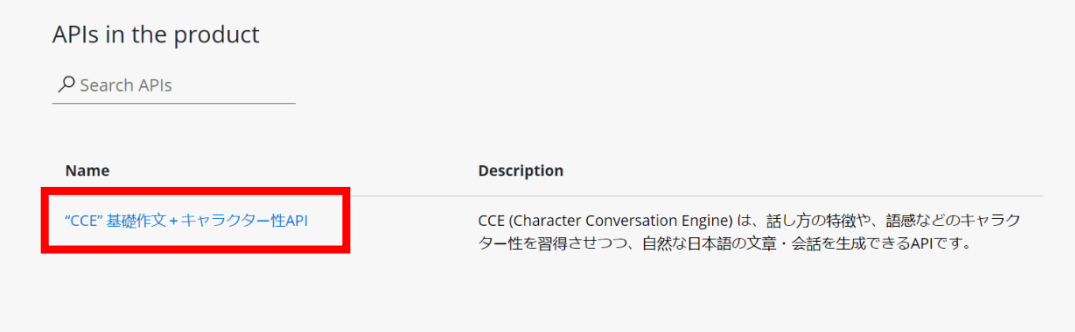

- 5. API ドキュメントの確認ができます。
	- API の詳細確認手順[はこちらの](https://developers.rinna.co.jp/content/API%E8%A9%B3%E7%B4%B0%E7%A2%BA%E8%AA%8D%E6%89%8B%E9%A0%86.pdf)手順書をご参照ください。